## **GUIDA ALLA PRESENTAZIONE DELLA DOMANDA DI PARTECIPAZIONE AL CONCORSO DI DOTTORATO XL CICLO – A.A. 2024/2025**

### **Prima di presentare la domanda di partecipazione:**

- **leggere attentamente il bando e l'Allegato A**
- **verificare di essere in possesso dei requisiti di ammissione richiesti**
- **preparare in formato PDF tutti i documenti da allegare alla domanda**

La domanda di partecipazione va presentata seguendo la procedura telematica a cui si accede attraverso l'indirizzo https://gomp.unicas.it/.

Se non si è già iscritti al Gomp, bisognerà effettuare prima la registrazione. Una volta iscritti o se già iscritti, si effettuerà l'accesso con le proprie credenziali e apparirà la seguente schermata

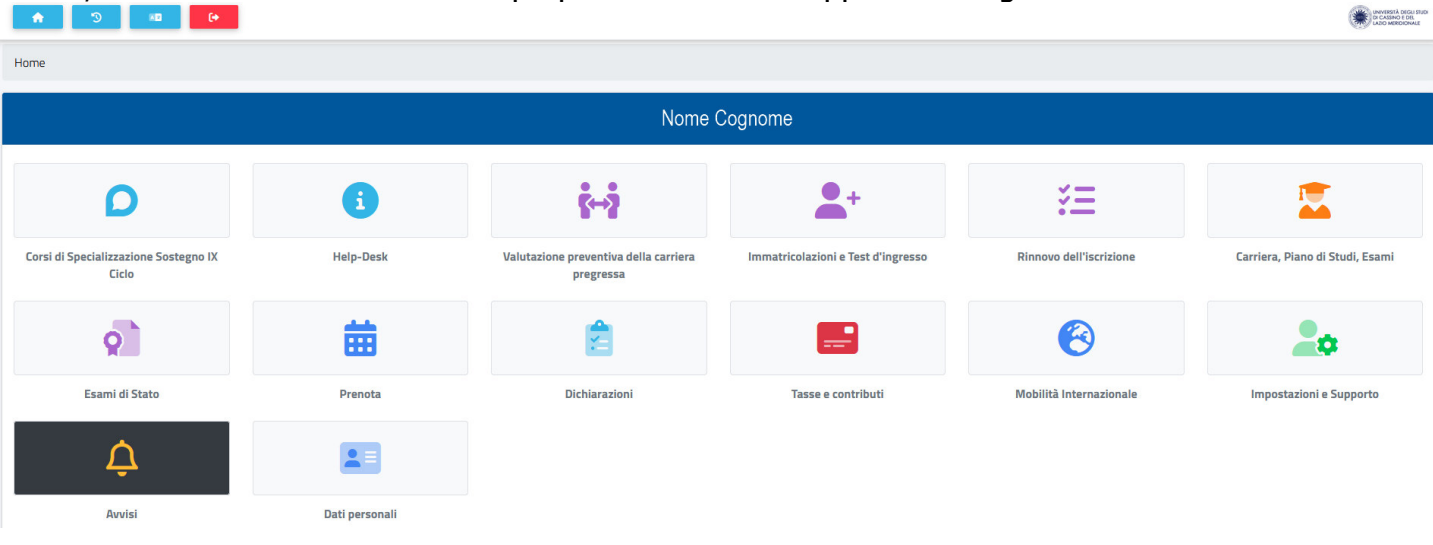

### Cliccando su *Immatricolazioni e Test d'ingresso* si accederà alla seguente pagina

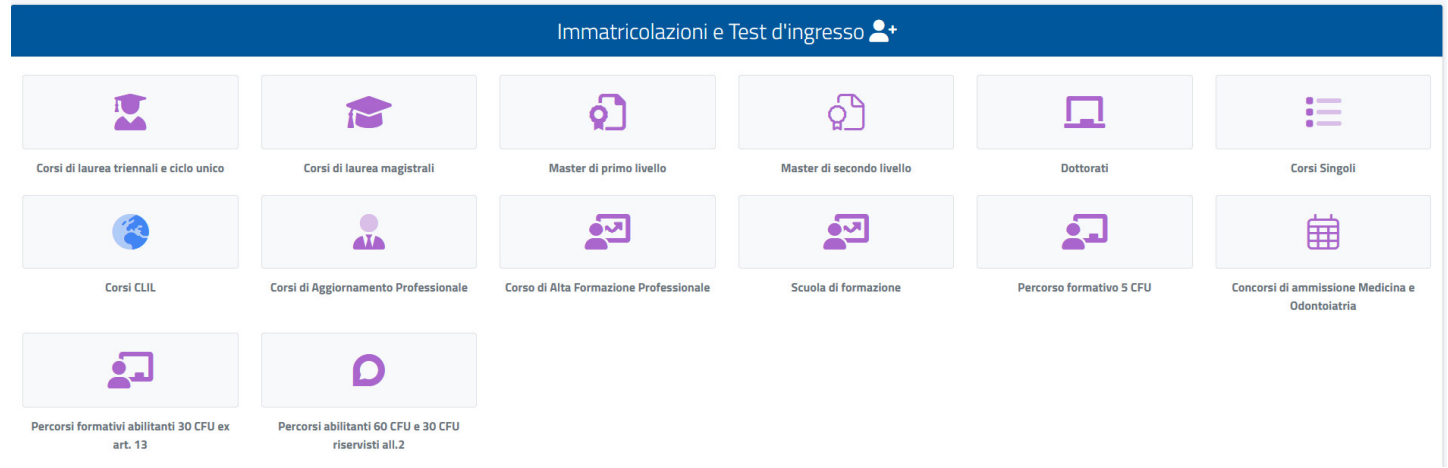

### Selezionando *Dottorati* saranno disponibili le seguenti scelte

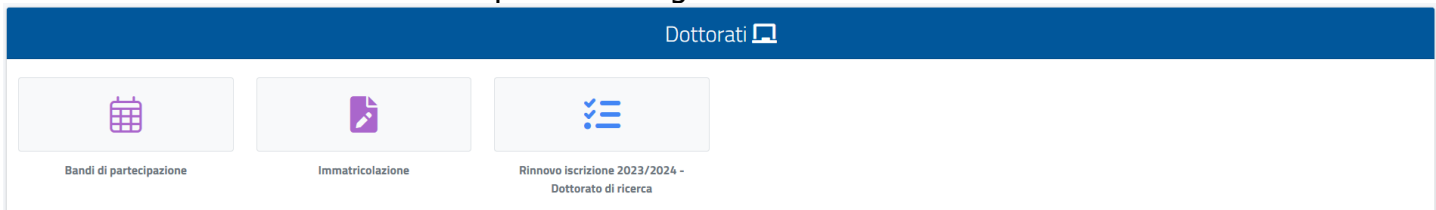

Cliccando su *Bandi di partecipazione* sarà visibile l'elenco dei corsi per i quali è possibile prenotarsi e possibile prenotarsi

Home > Immatricolazioni e test > Dottorati

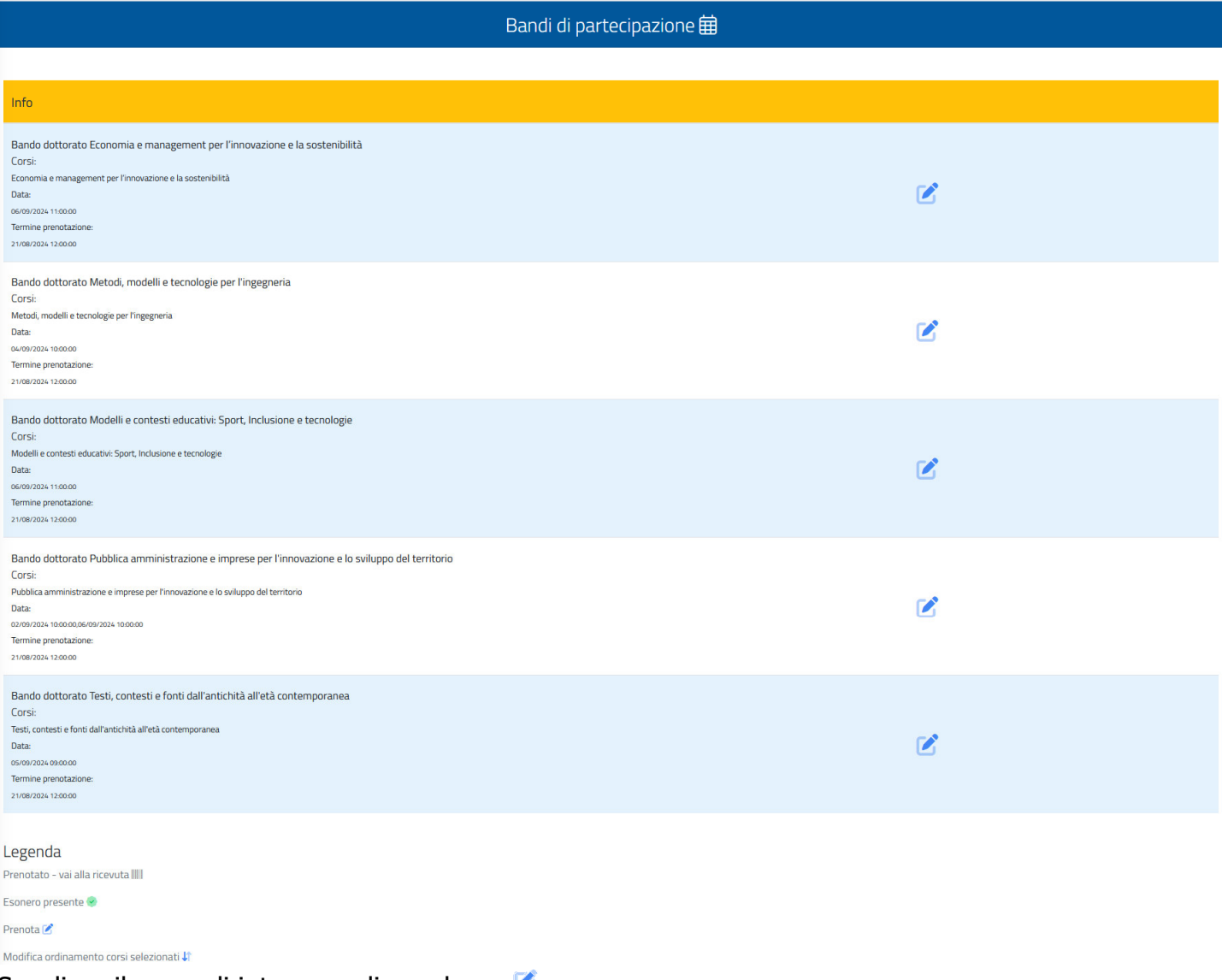

Scegliere il corso di interesse cliccando su

Nell'esempio si desidera partecipare al concorso per l'ammissione al corso in Metodi, modelli e tecnologie per l'ingegneria, per cui dopo aver scelto il corso nella pagina precedente apparirà la seguente schermata

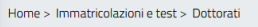

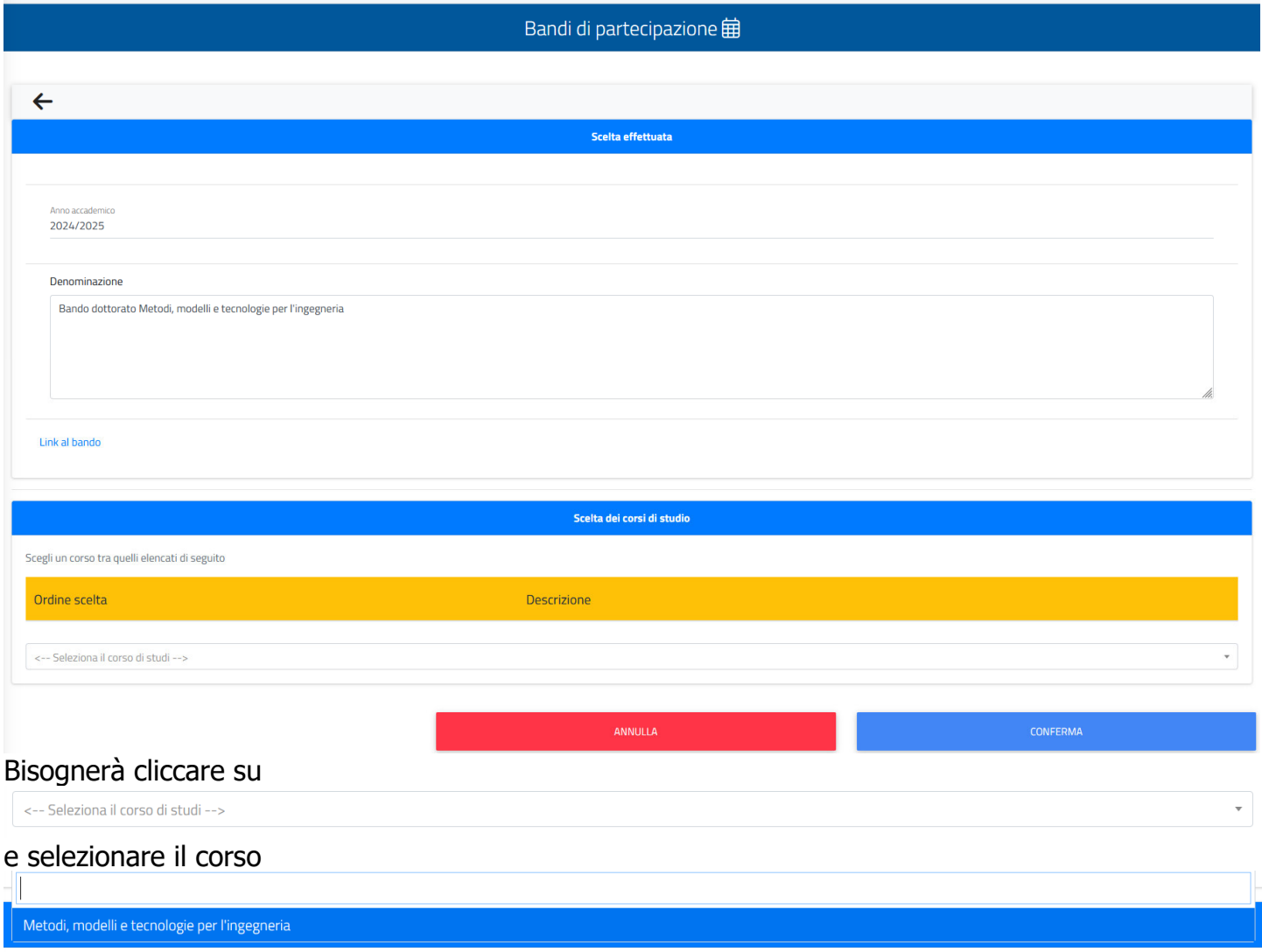

# sarà poi possibile selezionare il curriculum di interesse dal menù a tendina

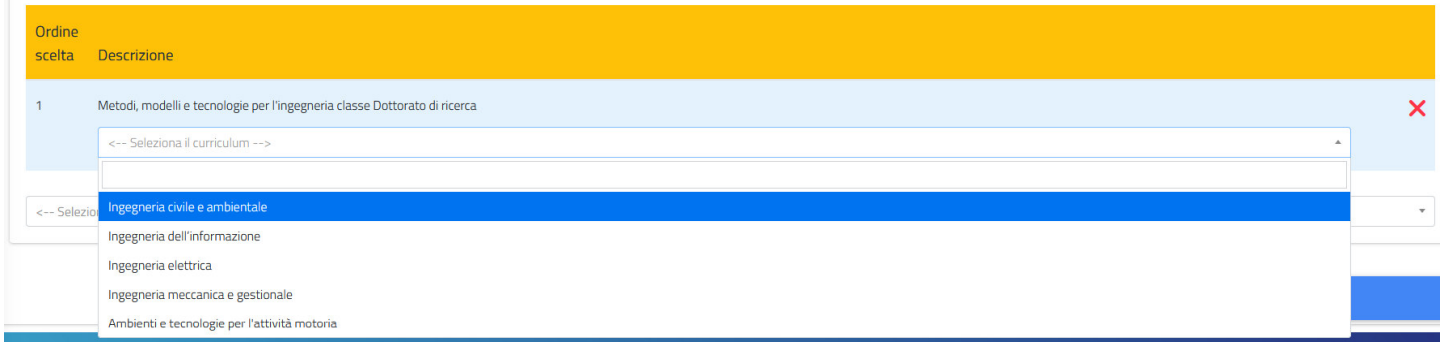

Cliccando su si passerà alla pagina successiva dove si procederà al caricamento degli allegati, da predisporre in formato pdf, cliccando su Sfoglia...

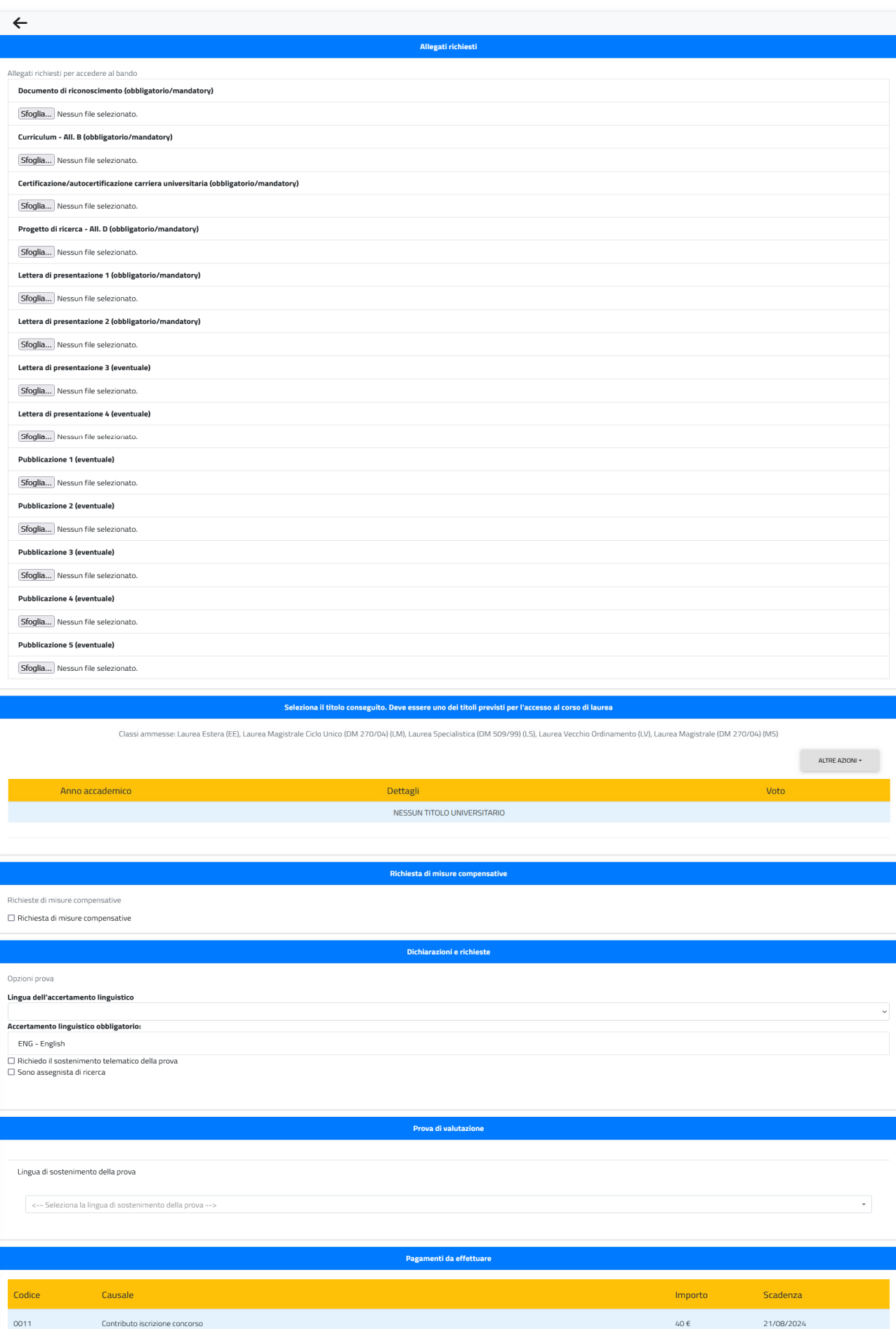

INDIETRO

CONFERMA

**Nota Bene:** gli allegati che nella descrizione presentano l'indicazione (obbligatorio/mandatory) dovranno necessariamente essere caricati, altrimenti non sarà possibile procedere oltre con la domanda.

Una volta proceduto all'inserimento, il nome del file caricato apparirà in blu Cliccando su  $\times$  sarà possibile eliminare il file caricato per caricarne un altro.

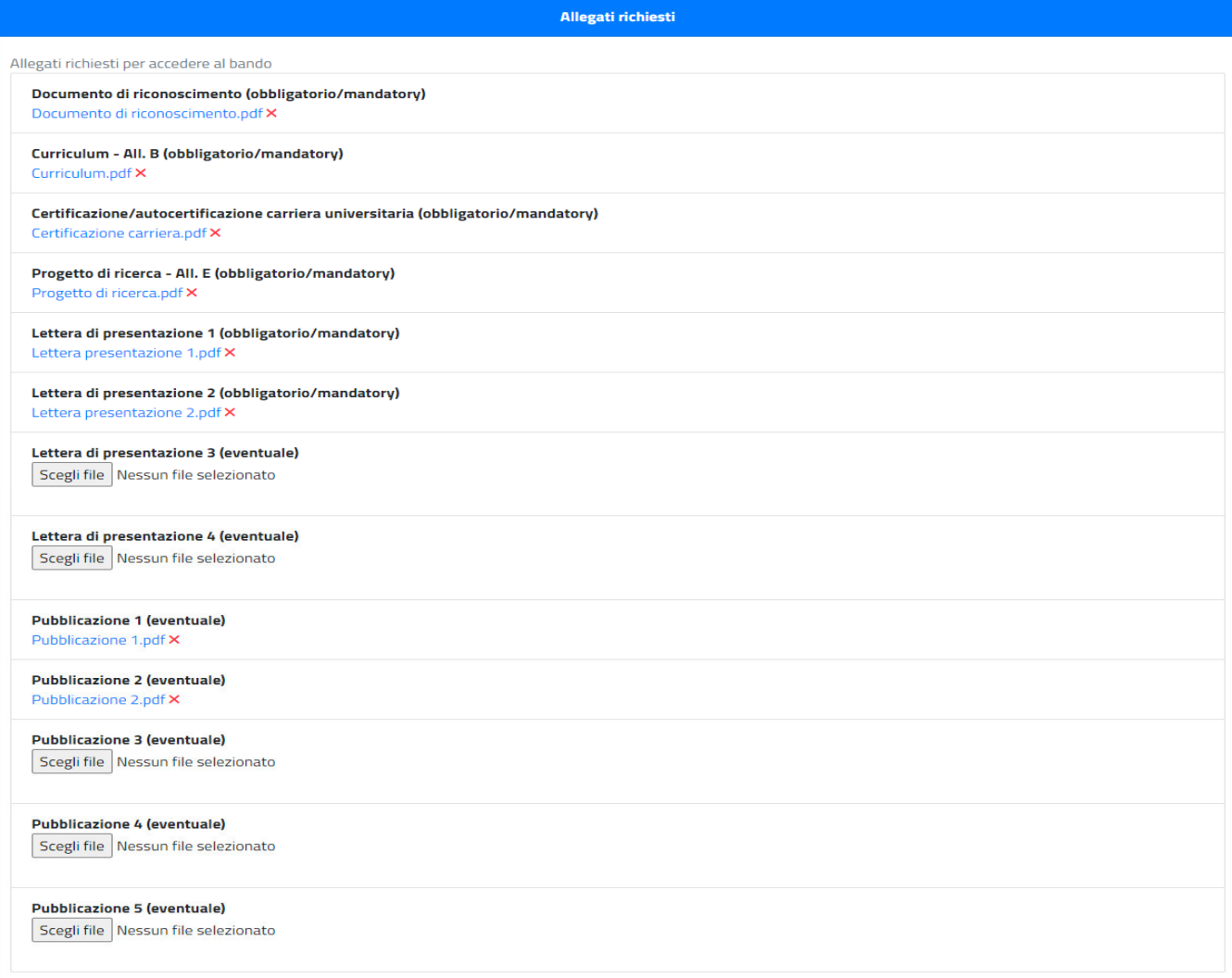

Bisognerà poi indicare il titolo di studio posseduto o da conseguire entro il termine indicato nel bando. **Nota Bene:** se il titolo è già presente nel sistema il campo relativo apparirà già compilato, altrimenti bisognerà procedere all'inserimento mediante i pulsanti e ALTRE AZIONI e El Aggiungi titolo

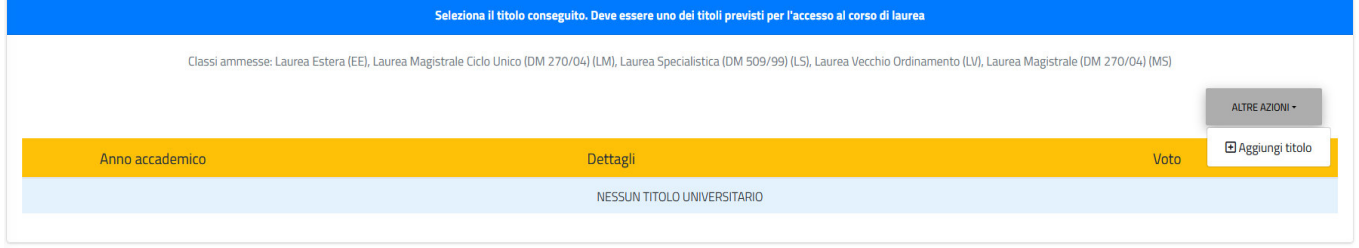

Per effettuare l'inserimento del titolo, cliccare sulla riga di riferimento e inserire i primi caratteri del testo da cercare, apparirà un menù a tendina con una serie di scelte possibili dalle quali selezionare quella di interesse (Es. nella riga Ateneo, se si cerca l'Ateneo di Cassino, digitando CASS appariranno una serie di opzioni, tra cui Università degli Studi di Cassino e del Lazio Meridionale. Analogamente, nella riga Tipologia del titolo digitando LAUREA apparirà un elenco delle varie tipologie di Laurea)

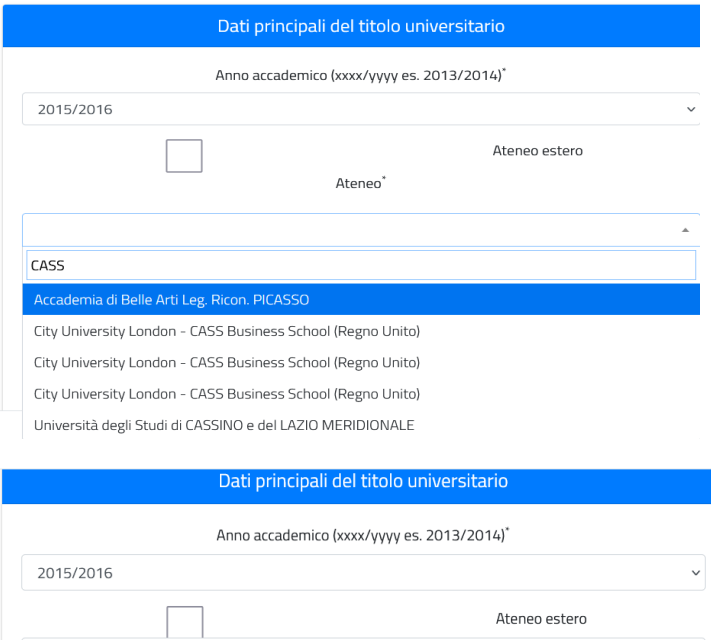

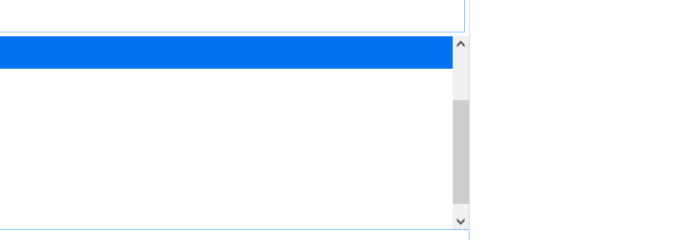

### Si potrà, nel caso, effettuare la richiesta di misure compensative

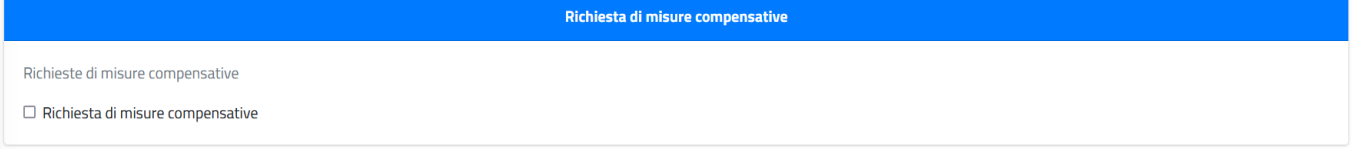

Nei corsi che lo prevedono, andrà indicata la lingua prescelta per l'accertamento linguistico (in questo caso è previsto l'accertamento della conoscenza della sola lingua inglese e quindi il campo risulta già compilato)

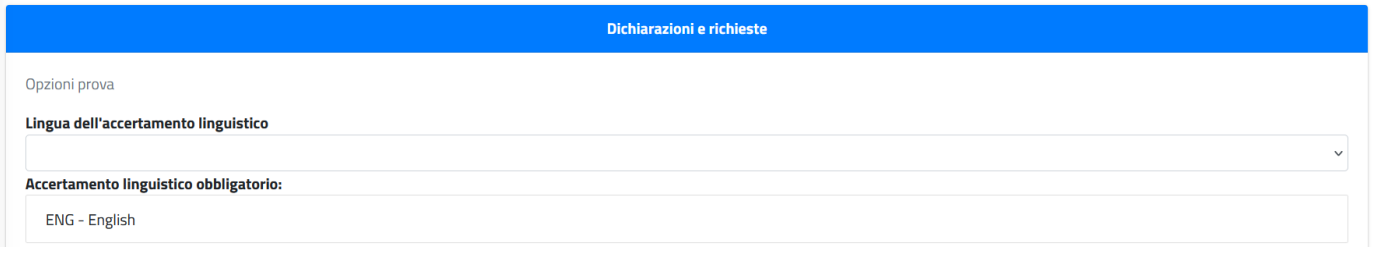

Si potrà, eventualmente, spuntare la richiesta relativa al sostenimento telematico della prova orale, la dichiarazione di essere assegnista di ricerca

 $\Box$  Sono assegnista di ricerca

LAUREA Laurea Estera Laurea Magistrale Laurea Magistrale Ciclo Unico Laurea Specialistica Laurea Triennale

Laurea Vecchio Ordinamento

### Ove previsto, bisognerà selezionare la lingua scelta per il sostenimento dell'esame

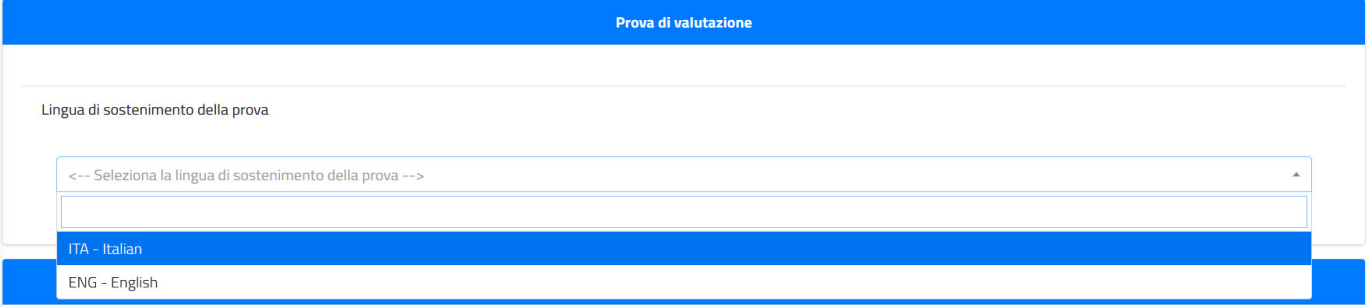

Cliccando, poi, su si superficare della seguente pagina, dove bisognerà specificare se si intende accedere o meno alla borsa di studio:

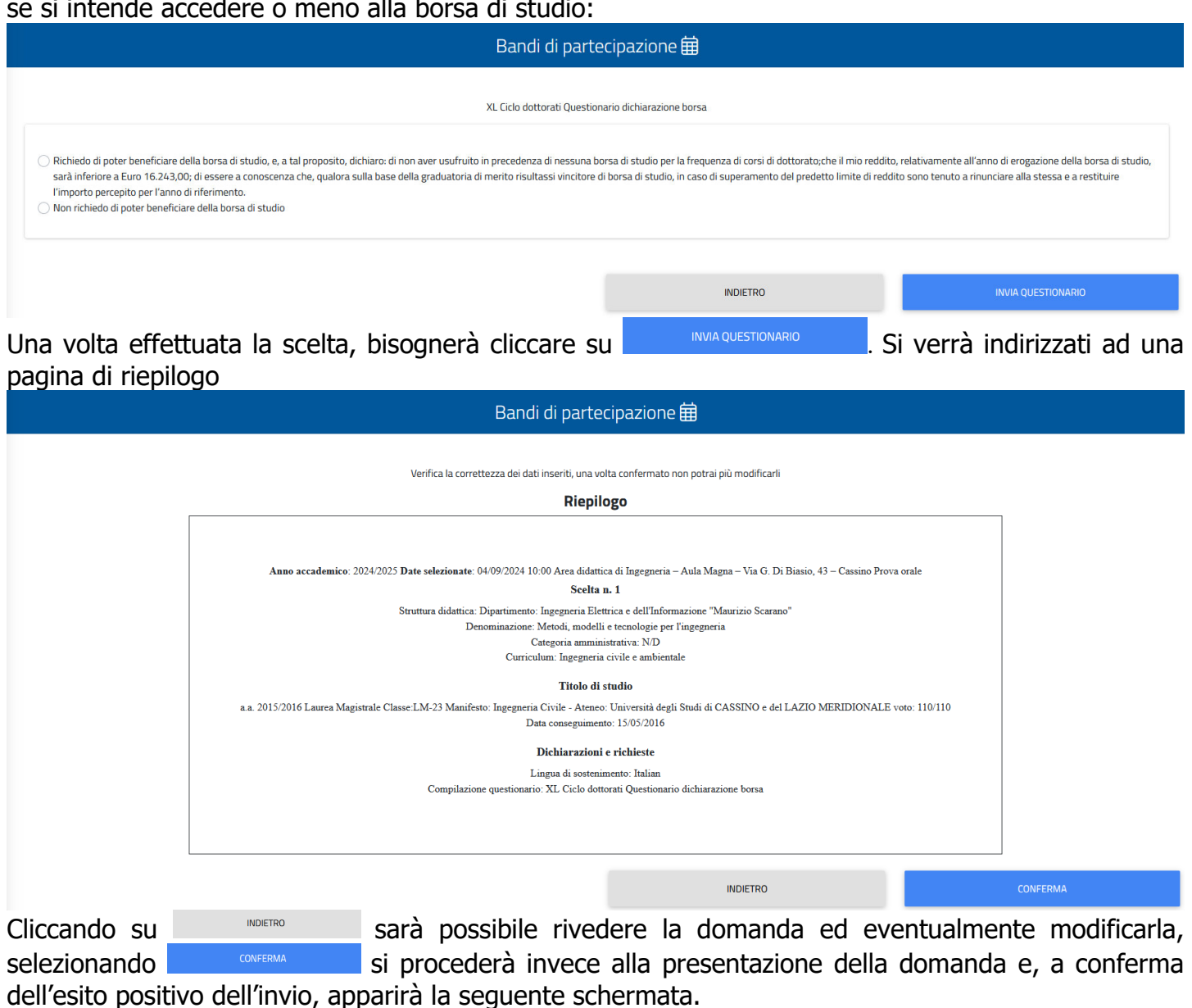

#### Bandi di partecipazione **宙**

**Ricevuta iscrizione bando** 

Iscrizione bando effettuata con successo in data 16/07/2024 alle ore 14:00 con numero 17043656.4 e codice di autentica 1FDCB39DD198ECC7A12B321106CD09A4E291038639D1CE540EBF47099DDAFE25

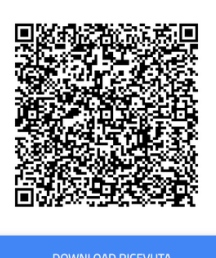

A questo punto sarà ancora possibile annullare la domanda effettuata e ripresentarne una nuova cliccando sul tasto **.** ANNULLA . Ciò comporterà l'annullamento di tutti i dati inseriti.

Se invece si intende perfezionare la procedura di iscrizione al concorso, bisognerà ritornare sulla home page e cliccare sull'icona Tasse e contributi e poi su Pagamenti. Si verrà indirizzati alla seguente pagina

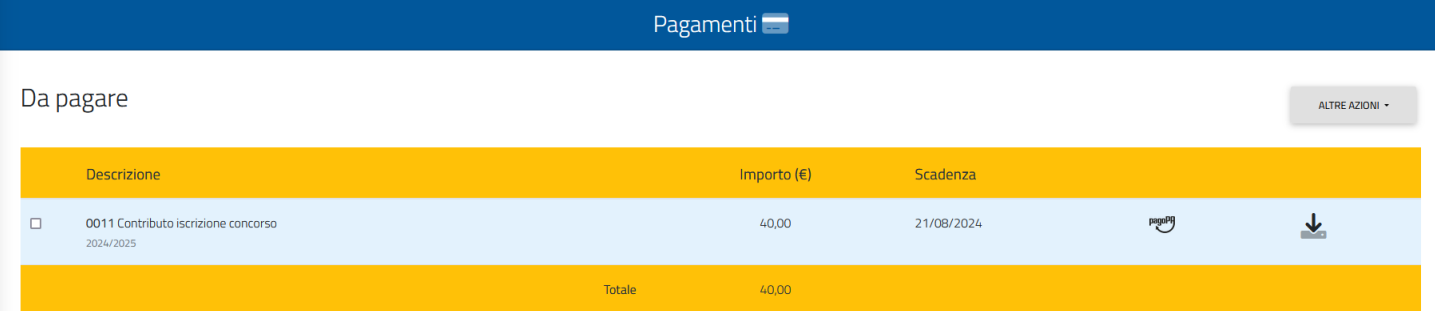

dove sarà possibile, dopo averlo selezionato, scaricare il bollettino PagoPA per effettuare il pagamento in banca, negli uffici postali e negli esercizi abilitati, oppure procedere al pagamento immediato con carta di credito.

**Nota Bene**: a pena di esclusione, il pagamento dovrà essere effettuato entro il 21 agosto 2024.

Una volta effettuato il pagamento, la domanda di partecipazione al concorso si intenderà perfezionata.